## **Realizar pago en línea**

Para realizar el pago de matrícula en línea, ingresa al **Centro del Alumnado** en la opción **Imprimir Recibo/Realizar pago** de la sección **Finanzas**, y a continuación haga clic en el botón **Pagar**:

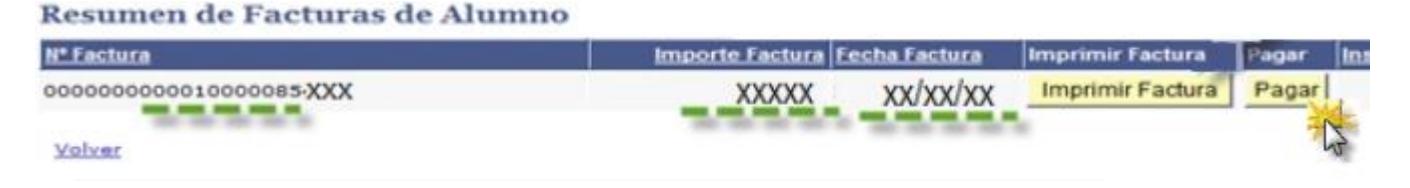

En la página siguiente se muestra el número de factura, nombre completo del estudiante, valor a pagar, tipo y número de documento de identidad. Para continuar con el proceso, digite el correo electrónico, seleccione el tipo de tarjeta de crédito o si desea pagar con PSE y hacer clic en el botón **Proceder con el pago**:

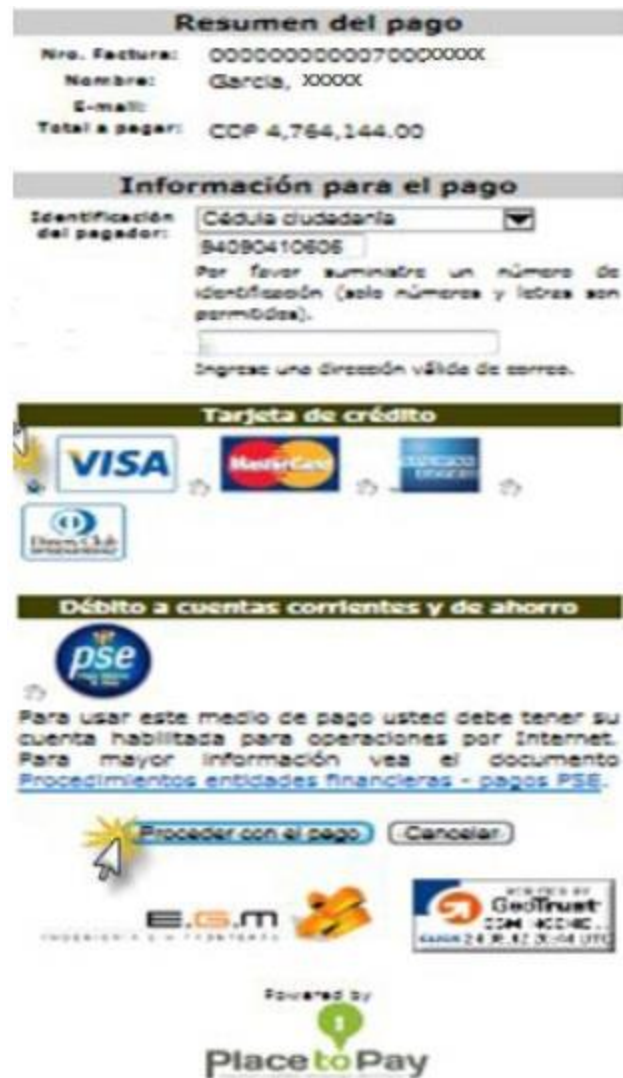

En la siguiente página diligencie el formulario con los datos: tipo de tarjeta, número de tarjeta, código de seguridad, número de cuotas y haga clic en **Proceder con el pago**. Se muestra una ventana de confirmación preguntando si está seguro o no de realizar la transacción, debe hacer clic en la opción **Aceptar.**

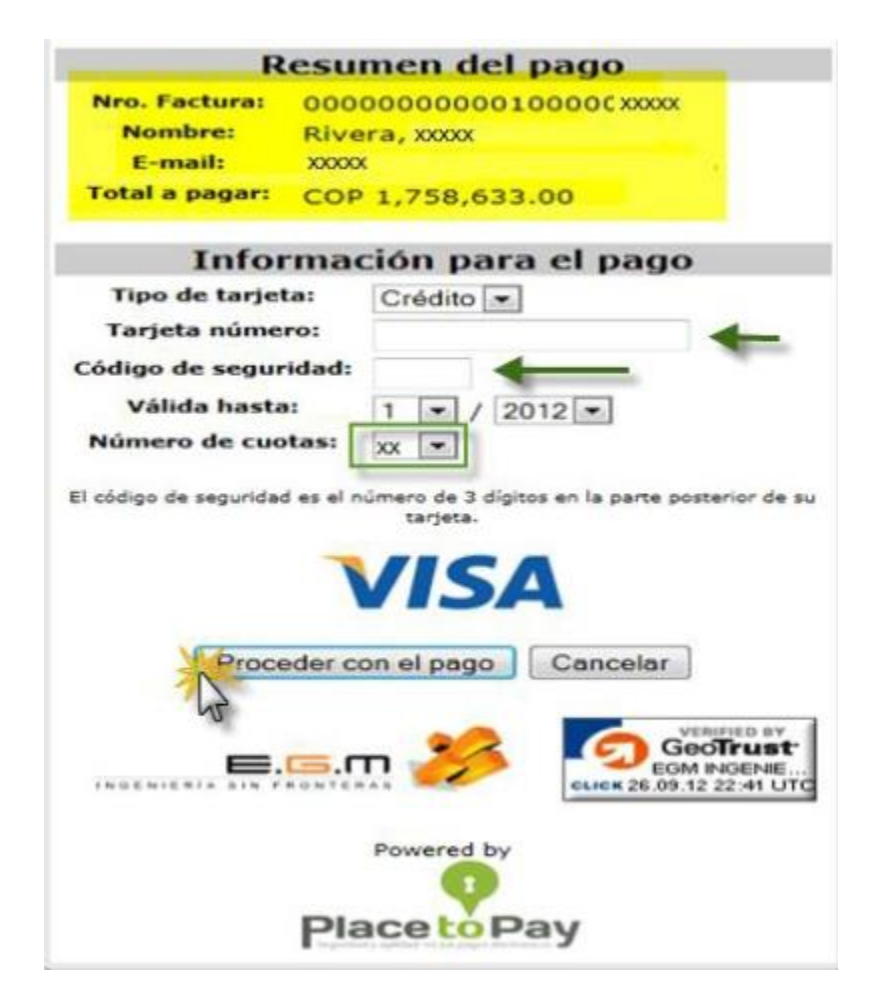

Cuando aceptas la transacción, una vez ésta se realice el sistema enviará un mensaje al correo electrónico diligenciado con el comprobante de pago respectivo.

## Muchas gracias!!! por su pago.

Sr(a). Rivera, xxxxxxx

Este es el comprobante de pago generado por su transacción, lea cuidadosamente los datos y conserve esta información.

## Comprobante de Pago Fecha de pago: 2012-09-26 17:47:41 XXXXXX Recibo de pago Nº.: 00000000000100000 Valor pagado: COP XXXXXXX IVA: COP 0.00 XXXXXX Franquicia: VISA Autorización: 000000 Recibo: 13xxxxxxx

## Preguntas y/o inquietudes

Producto adquirido: soporteucc@advtumtech.com Transacción: info@placetopay.com